**Orville Bennett Traduzione: Vincenzo Reale Traduzione: Luigi Toscano**

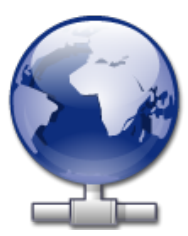

# **Indice**

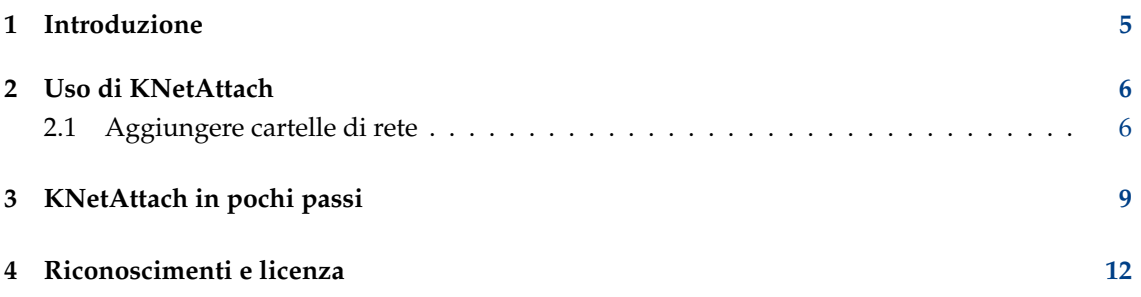

#### **Sommario**

KNetAttach è un'applicazione che rende semplice l'integrazione delle tue risorse di rete nel desktop KDE.

### <span id="page-4-0"></span>**Capitolo 1**

# **Introduzione**

Il programma KNetAttach, affettuosamente e in seguito indicato come Assistente cartella di rete, permette l'aggiunta e l'integrazione in modo semplice di vari tipi di cartelle di rete nel tuo desktop KDE. Per favore, riferisci ogni problema o richiesta di funzionalità relativamente ad esso tramite il sito dei bug di KDE.

### <span id="page-5-0"></span>**Capitolo 2**

# **Uso di KNetAttach**

Come puoi vedere nella schermata sotto, la procedura guidata Cartelle di rete al momento consente l'aggiunta di quattro tipi di cartelle di rete: WebDav, FTP, dischi di rete Microsoft<sup>®</sup> Windows® (Samba) e SSH. Inoltre, puoi selezionare una connessione recente dall'elenco.

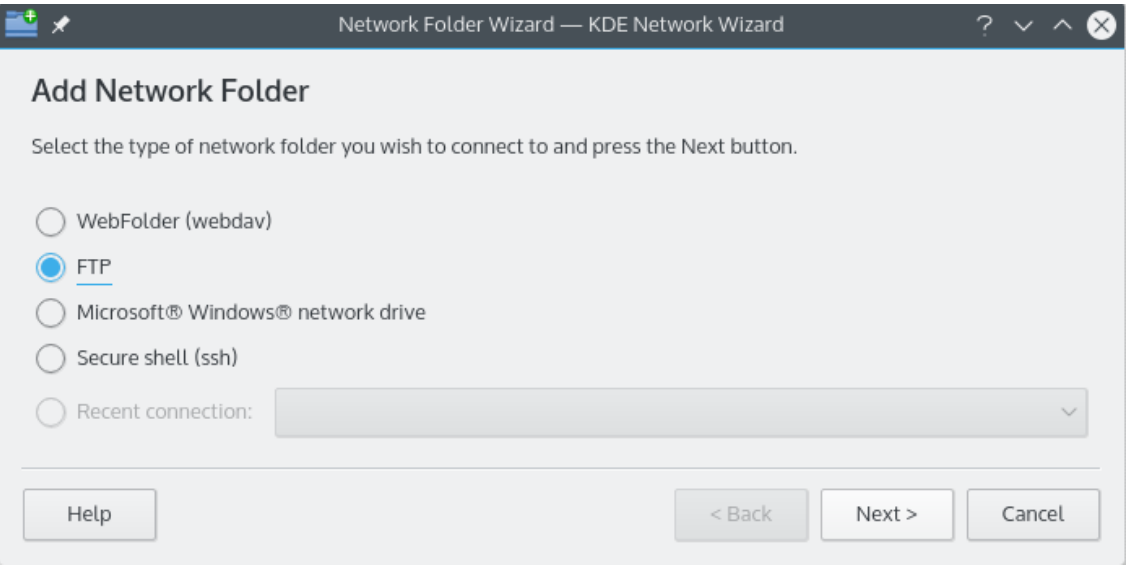

Finestra principale dell'assistente cartelle di rete

### <span id="page-5-1"></span>**2.1 Aggiungere cartelle di rete**

Le cartelle di rete vengono mostrate in una posizione particolare di Konqueror e Dolphin chiamata *cartella virtuale*. Si può accedere a tale cartella virtuale digitando **remote:/** nella barra degli indirizzi. In questo modo potrai vedere tutte le cartelle aggiunte precedentemente ed accedere alla procedura guidata per aggiungerne di nuove.

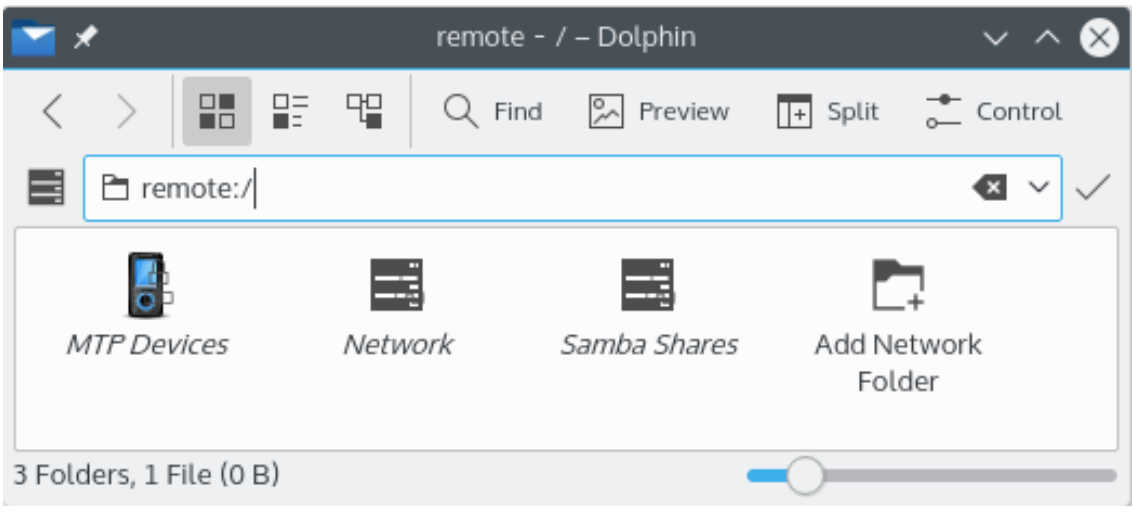

#### La cartella virtuale con l'assistente cartelle di rete

Parlando di procedure guidate, l'assistente cartelle di rete mira ad essere realmente facile da usare. Dopo aver aperto l'assistente devi scegliere il tipo della cartella di rete a cui vuoi accedere. Passando alla schermata successivo dovrai semplicemente inserire le informazioni richieste. Il passo finale prevede l'inserimento del nome utente e della password di accesso per la risorsa condivisa di rete a cui hai scelto di accedere.

Di seguito è disponibile un elenco di informazioni richieste dalla procedura guidata per creare le cartelle di rete. Se un'opzione non è disponibile per una particolare cartella, non deve essere inserita. Le cartelle Samba, ad es., non richiedono la voce **Porta**.

#### **Nome:**

Il nome per la connessione di rete. È limitato solo dalla tua immaginazione (e dall'alfabeto).

#### **Utente:**

Questo è il nome utente che verrà usato per stabilire la connessione.

#### **Server:**

L'indirizzo del server che stai cercando di aggiungere. Può essere un indirizzo IP o un nome di dominio.

#### **Porta:**

Inserire il numero della porta a cui collegarsi. I valori predefiniti di solito vanno bene.

```
NOTA
```
Non disponibile per cartelle Microsoft® Windows® (Samba).

#### **Cartella:**

Il percorso alla cartella a cui vuoi collegarti va inserito qui.

#### **Codifica:**

Usa i valori di questa lista per selezionare una codifica per le connessioni FTP e ssh.

#### **Crea un'icona per questa cartella remota**

Se questa casella è marcata sarà creata un'icona che permette l'accesso attraverso la cartella virtuale remote:/. Se non è marcata la connessione sarà possibile ma non tramite remote:/.

#### NOTA

L'opzione **Connessioni recenti:** permette di ricollegarti all'ultimo punto di montaggio di rete a cui ti sei collegato tramite l'assistente, indifferentemente dalla scelta di creare o meno l'icona.

#### **Utilizza cifratura**

Se marcata sarà possibile tentare una connessione sicura.

#### NOTA

Disponibile solo per cartelle WebDav.

### <span id="page-8-0"></span>**Capitolo 3**

## **KNetAttach in pochi passi**

Questa è una veloce guida in pochi passi dell'assistente cartelle di rete. Non sbattere le palpebre o potresti non vederla.

Di seguito puoi vedere la finestra principale dell'assistente cartelle di rete. Da qui puoi scegliere il tipo della cartella che vuoi aggiungere o a cui vuoi collegarti. A titolo di esempio in questa guida utilizzeremo FTP. Esso contiene la maggior parte delle opzioni che incontrerai utilizzando la procedura guidata.

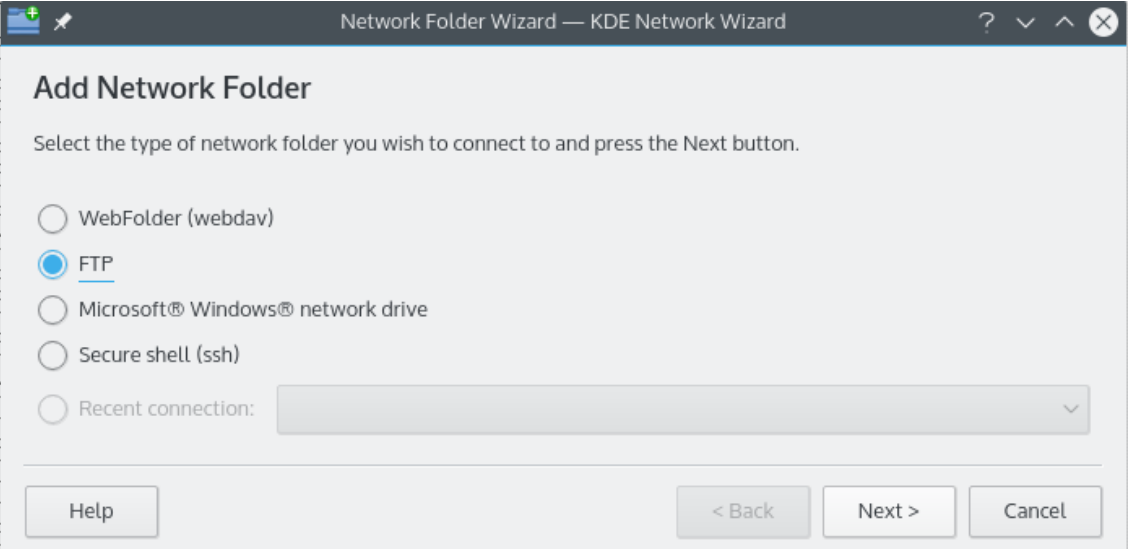

Bene, noi (cioè io) abbiamo scelto di aggiungere di aggiungere una cartella FTP. Di seguito puoi vedere un esempio del tipo di informazioni necessarie per aggiungere il server FTP di tuo interesse. Dopo averle inserite premiamo **Salva e connetti** e aspettiamo la magia. Oh sì, se il tuo server richiede un qualche tipo di autenticazione ti verrà richiesta a questo punto prima di poter proseguire con la connessione.

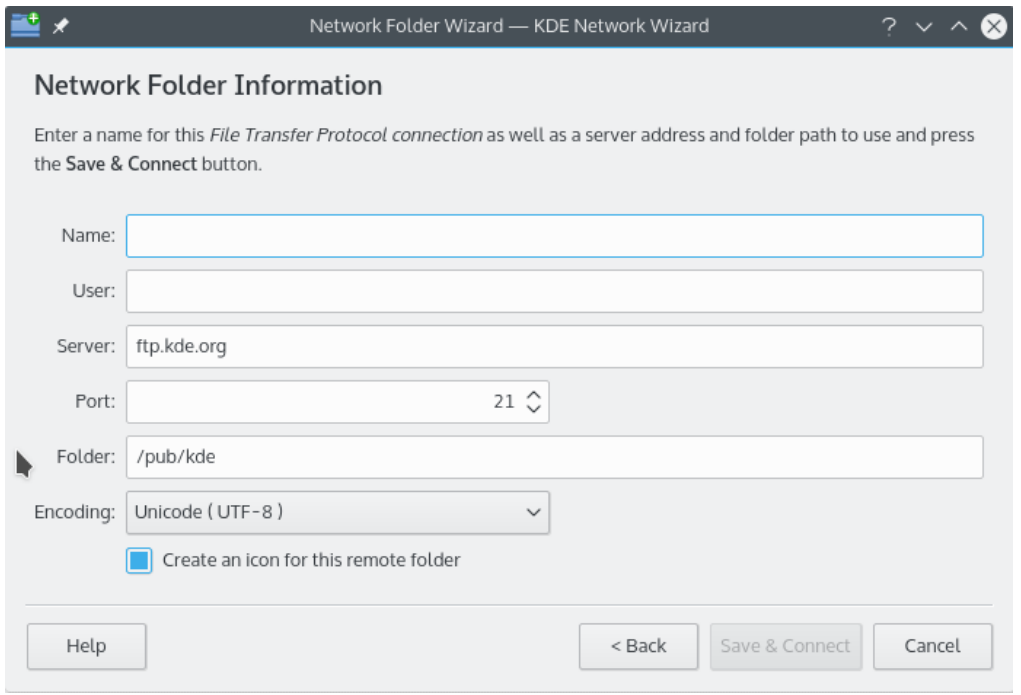

Adesso siamo connessi e in grado di navigare nella risorse condivisa appena aggiunta. Buon divertimento!

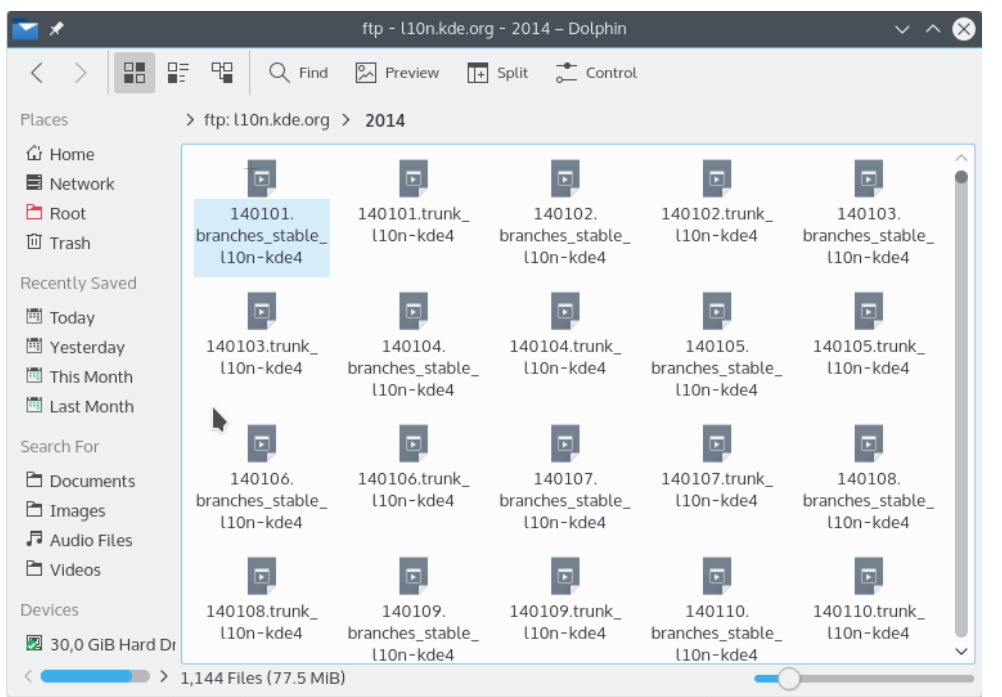

Per tornare alle nostre cartelle di rete tutto quello che si deve fare è digitare remote:/nella barra **Indirizzo:** di Konqueror o Dolphin. Oppure seleziona **Rete** dal pannello **Risorse**.

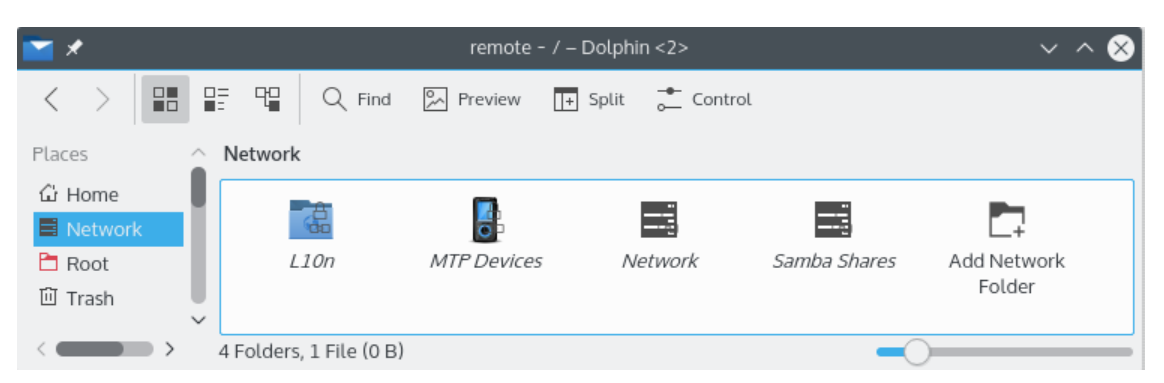

Puoi anche aggiungere nuove cartelle dallo stesso indirizzo tramite il collegamento **Aggiungi cartella di rete**. Questo ci porta alla fine della nostra escursione (e vi avevo avvisato che sarebbe stata breve). Vi auguro la migliore fortuna per le vostre avventure tra le cartelle di rete ;-)

### <span id="page-11-0"></span>**Capitolo 4**

### **Riconoscimenti e licenza**

KNetAttach

Copyright del programma 2004 George Staiko[sstaikos@kde.org](mailto:staikos@kde.org)

Copyright della documentazione (c) 2005 Orville Bennet[tobennett@hartford.edu](mailto:obennett@hartford.edu)

Traduzione: Vincenzo Reale [smart2128vr@gmail.com](mailto:smart2128vr@gmail.com)

Traduzione: Luigi Toscano [luigi.toscano@tiscali.it](mailto:luigi.toscano@tiscali.it)

Questa documentazione è concessa in licenza sotto i termini della [GNU Free Documentation](fdl-license.html) [License.](fdl-license.html)

Questo programma è concesso in licenza sotto i termini della [GNU General Public License.](gpl-translated.html)